## *Installationsanleitung Office 2019 Professional Plus*

Sehr geehrte Kunden,

1. Bevor Sie mit der Installation beginnen, müssen Sie **alle alten Office-Installationen auf Ihrem Gerät löschen** (Office 365, OneNote, Testversionen, …). Anderenfalls wird es später Probleme bei der Aktivierung Ihrer Office-Installation geben. Oft befinden sich nach der Deinstallation noch versteckt alte System-Dateien auf Ihrem PC. Wir empfehlen das von Microsoft empfohlene Tool zu verwenden. Klicken Sie auf den Link und gehen Sie unter Punkt "Option 2": <https://tinyurl.com/microsoft-tool>

2. Wenn kein Office Programm besteht; Punkt 1 überspringen. Wählen Sie aus dem Downloadordner Ihre Version durch einen Klick (32 BIT oder 64 BIT) aus. • Ganz wichtig: wählen Sie "click to run" um mit der Installation zu starten! Nicht Setup. Dann folgen Sie bitte den Installationsanweisungen. Sie werden automatisch durchgeleitet.

3. Sobald die Installation abgeschlossen ist, geben Sie in das Suchfeld (neben dem Windowszeichen, unten links) auf ihrer Windows Startseite "Word" ein.• Öffnen Sie das Programm. In der Regel erscheint direkt eine Push-Nachricht mit der Bitte den Produkt Key zu ändern. Geben Sie dort bitte den mitgelieferten Produkt Key ein.

4. Sollte keine Push-Nachricht erscheinen, gehen Sie wie folgt vor:

• In Word auf den Reiter - Datei – dann Konto – Produkt Key ändern

5. Die Eingabe des Produkt Keys ist nur einmalig in einem Programm erforderlich. Da Sie diesen bei Word eingegeben haben, brauchen Sie dies bei Outlook z.B. nicht widerholen.

6. Nun ist Ihr Office 2019 Professional Plus einsatzbereit. Zur einfachen Bedienung können Sie sich Word/Outlook/Excel in ihre Taskleiste ziehen oder in der Startseite anheften. Über Suchfeld – Word (z.B.) – Rechtsklick – genannte Optionen auswählen.

Die Anleitung gibt es auch als Youtube Video. Scannen Sie einfach den QR Code mit Ihrer Handykamera.

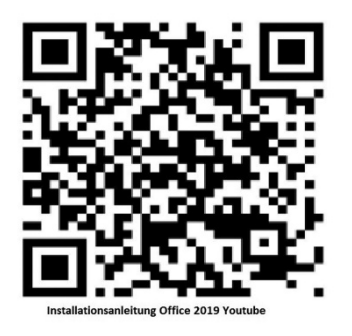

**Sollten Sie Probleme bei der Installation haben, wenden Sie sich an Ihrer Verkäufer.**